# Руководство пользователя программы для ПК "LMS"

## IP-камеры серии PS-IP108XX

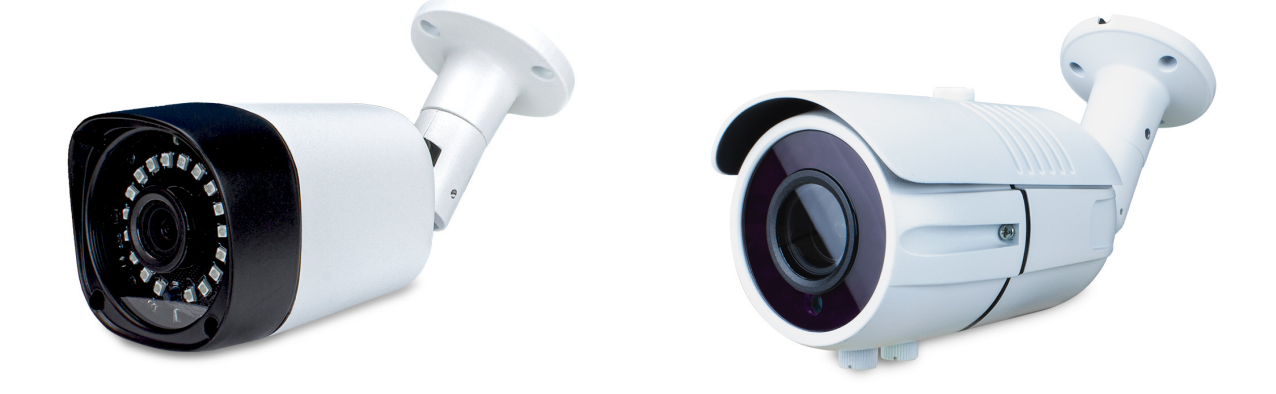

## **Оглавление**

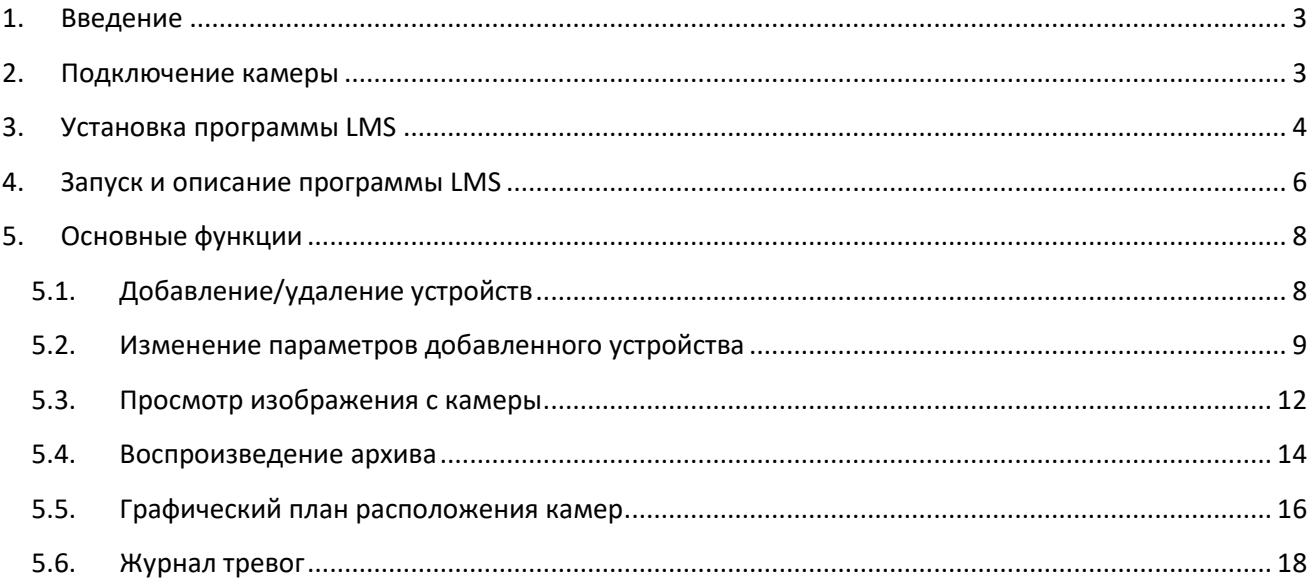

#### <span id="page-2-0"></span>**1. Введение**

Для построения систем IP видеонаблюдения используются камеры внутреннего и наружного исполнения, обзорные и узконаправленные камеры с высокой степенью детализации, многоканальные IP видеорегистраторы. Графический интерфейс меню IP-камер позволяет изменять не только сетевые параметры камеры, но и настроить функции камеры для работы в конкретных условиях.

Данное руководство предназначено для ознакомления пользователя с основными функциями IP-камер, а также программным обеспечением LMS, позволяющем организовать рабочее место системы видеонаблюдения на персональном компьютере.

#### <span id="page-2-1"></span>**2. Подключение камеры**

Для подключения питания к камере используйте стабилизированный адаптер питания 12В DC. При наличии в камере опционального модуля PoE используйте питание через кабель Ethernet. Для этого используйте коммутатор с поддержкой PoE или PoE адаптер, соответствующий стандарту PoE 802.3af.

Данные IP-камеры поддерживают подключение через web-браузер и управление с помощью ПК. WEB-интерфейс камер поддерживает возможность просмотра видео, настройку IP-камеры, передачу тревожных уведомлений и т.д.

Следуйте указанным ниже шагам для подключения камеры к сети:

- Убедитесь, что IP-камера корректно подключена к сетевому коммутатору.
- IP-адрес камеры и ПК должны находиться в одной подсети (например, 192.168.1.xxx). В том случае, если вы используете роутер, вам необходимо будет корректно настроить основной шлюз и маску подсети.

Для проверки соединения запустите из командной строки команду "ping 192.168.1.123\* (\*- адрес IP-камеры). Как вариант применение утилиты Guard Tool.

### <span id="page-3-0"></span>**3. Установка программы LMS**

Программный продукт LMS может работать под ОС Windows 7 и Windows 10. Закройте все антивирусные программы и брандмауэр перед установкой программного обеспечения для корректной установки программы.

Скачать программу LMS можно с сайта в разделе "за[грузки".](http://si-cam.ru/) 

Для установки программы дважды кликните на установочном файле. Откроется диалоговое окно выбора языка.

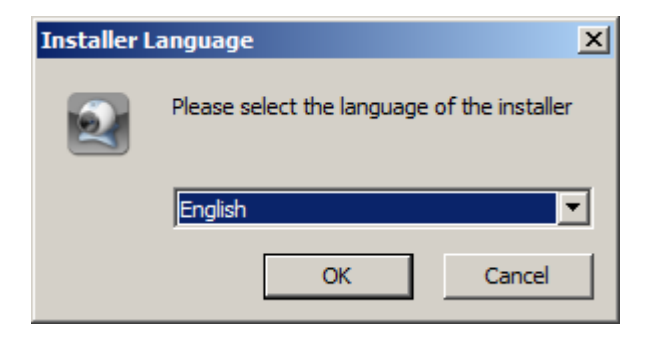

Нажмите «ОК».

Далее откроется окно с информацией об устанавливаемой версии программы:

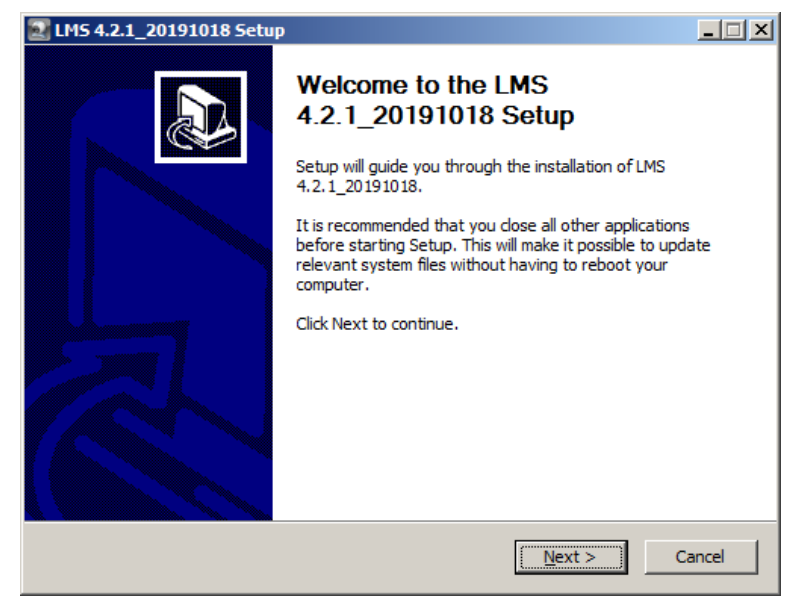

Нажмите «Next».

Далее откроется окно с указанием папки, куда будет установлена программа:

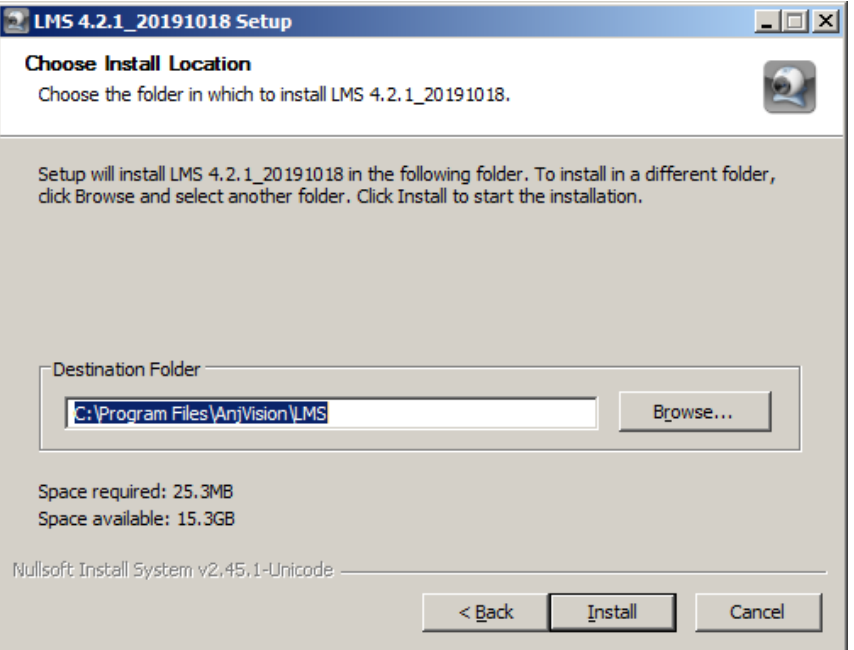

Для изменения папки, куда будет установлена LMS нажмите кнопку «Browse». Если

вас устраивает выбранная папка, то нажмите кнопку «Install» для установки.

После завершения установки появится окно:

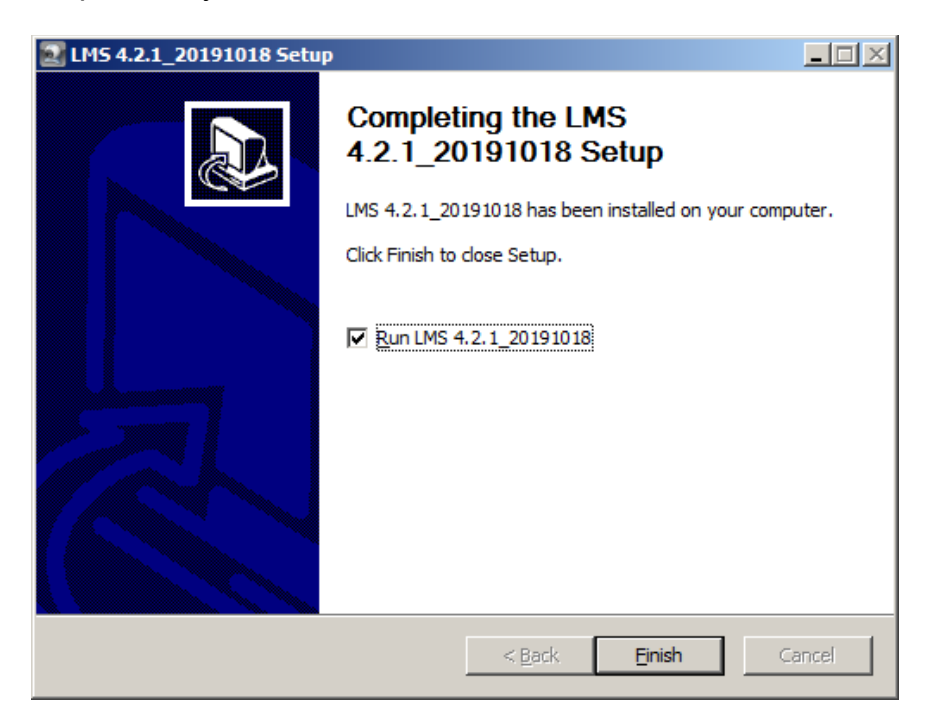

При этом на рабочем столе будет создан ярлык для запуска программы:

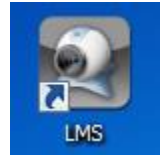

Нажмите «Finish» для закрытия окна установщика и запуска программы LMS.

#### <span id="page-5-0"></span>**4. Запуск и описание программы LMS**

После запуска появится окно для входа пользователя в ПО LMS:

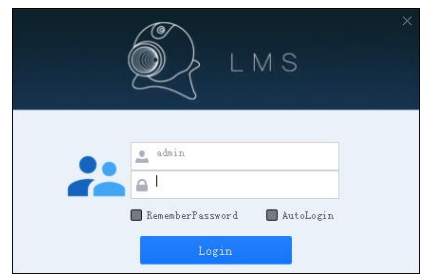

По умолчанию: Пользователь: admin Пароль: 123456

При корректном вводе имени пользователя и пароля откроется основное окно

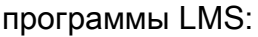

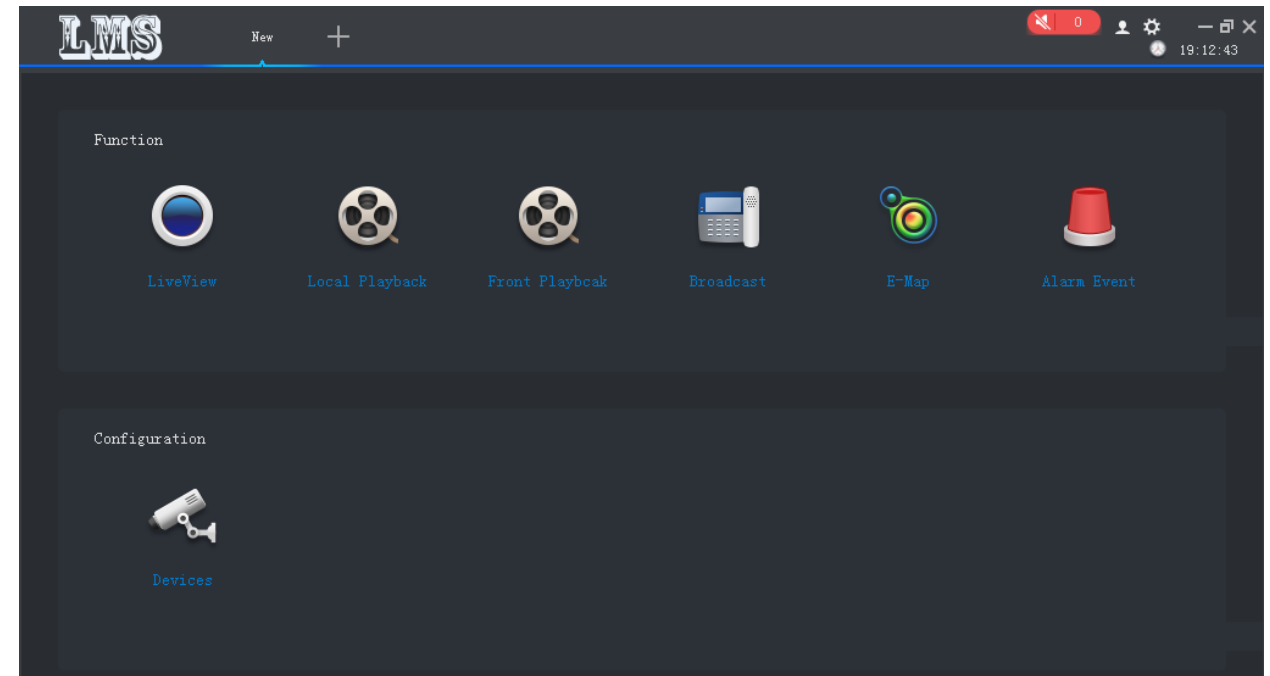

Окно программы разделено на несколько областей:

В самой верхней части находится область вкладок:

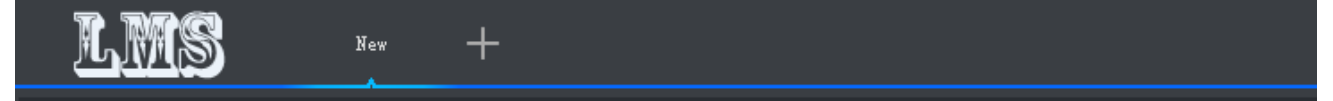

Новые вкладки будут появляться при нажатии на значках, означающие определенные функции в программе. Между вкладками можно переключаться в любой момент. Также можно закрыть любую вкладку при желании.

Ниже области вкладок располагаются значки определенных функций:

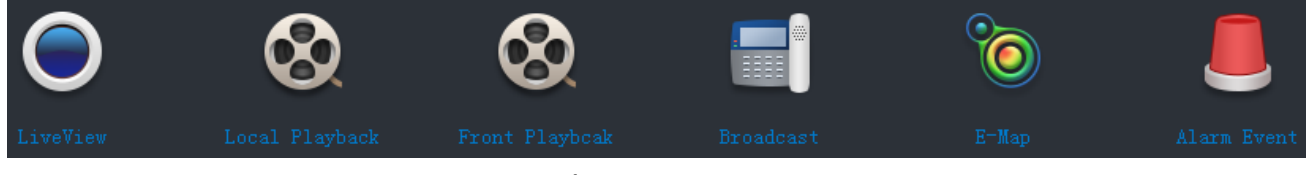

- LiveView просмотр изображения с подключенных камер
- Local Playback просмотр архива записей с локального ПК
- Front Playback просмотр архива записей с подключенного устройства
- Broadcast вещание
- E-Map просмотр и настройка графической карты с камерами
- Alarm Event журнал тревог

Еще ниже расположен значок списка устройств:

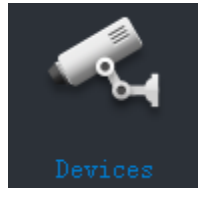

С его помощью можно добавлять, удалять, изменять устройства в программе.

## <span id="page-7-0"></span>**5. Основные функции**

#### <span id="page-7-1"></span>**5.1.Добавление/удаление устройств**

Для добавления или удаления устройств нажмите на значок «Devices» в основном окне программы:

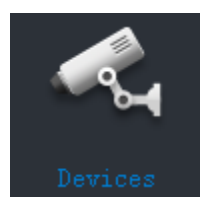

Откроется окно со списком устройств добавленных в программу:

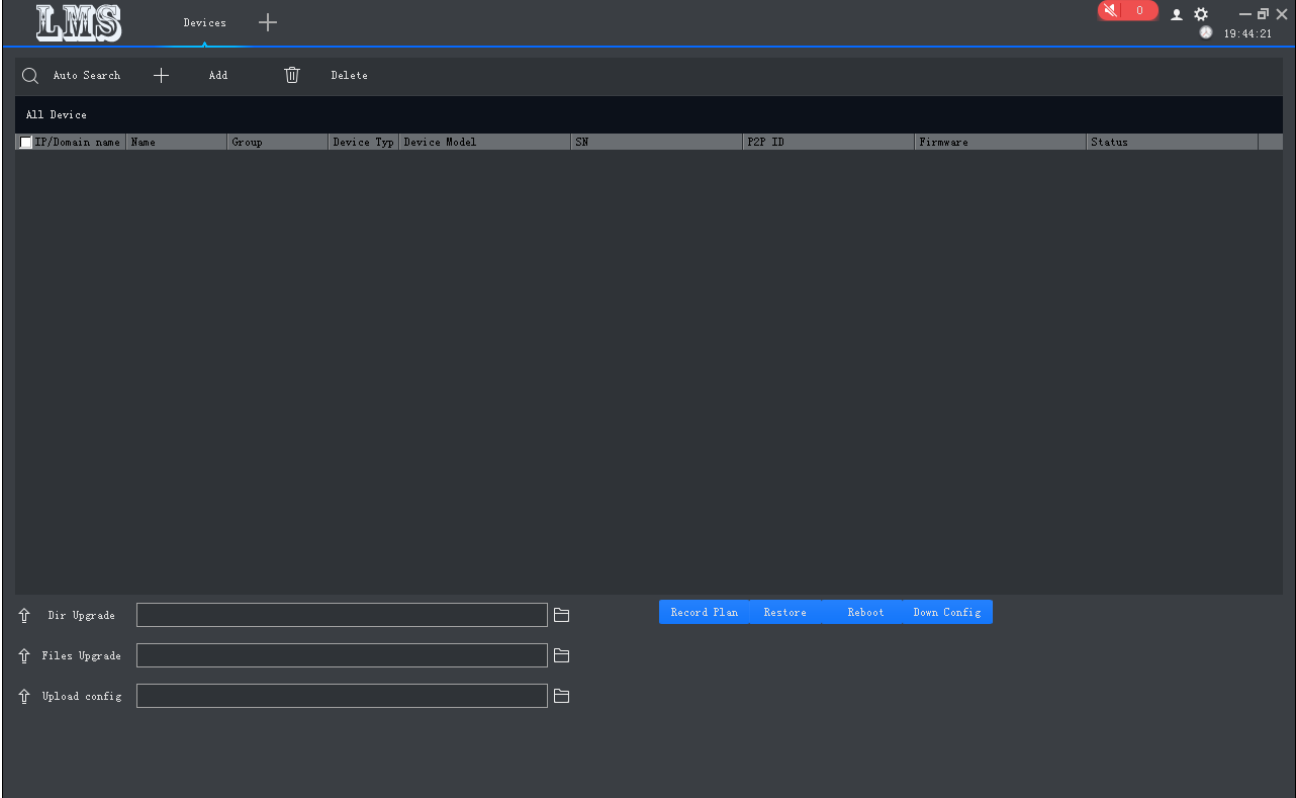

Добавить устройство можно через поиск «Auto Search» или вручную «+ Add».

Удаление происходит при выборе устройства и нажатии на кнопку «Delete».

Нажмите на кнопку «Auto Search» для поиска и добавления нового устройства. Откроется диалоговое окно автопоиска:

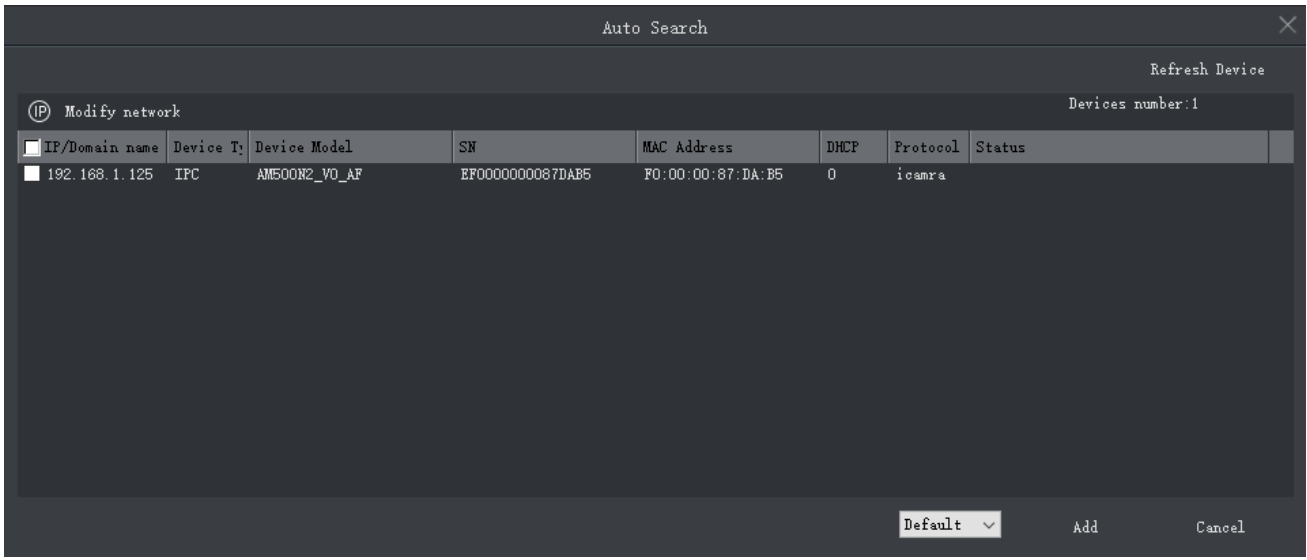

Через некоторое время поиска отобразится список найденных устройств. Установите галочку напротив необходимых для добавления устройств и нажмите кнопку «Add» внизу окна. Выбранные устройства добавятся в общий список добавленных устройств.

#### <span id="page-8-0"></span>**5.2. Изменение параметров добавленного устройства**

Для изменения параметров устройства наведите в общем списке на строчку с нужным для изменения устройством и нажмите правую кнопку мыши. Появится всплывающее окно действия:

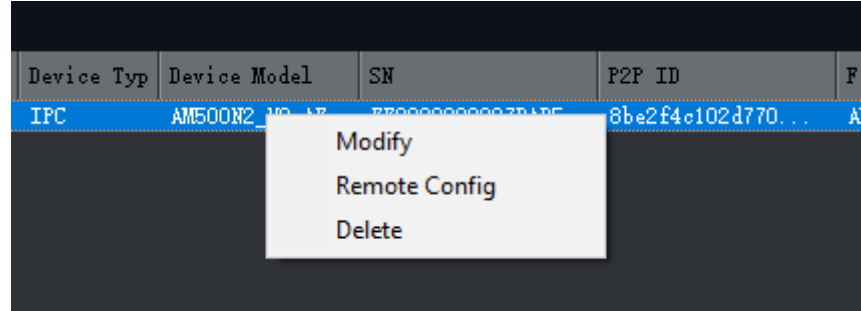

- Modify Изменить подключение устройства к программе
- Remote Config Изменить параметры устройства
- Delete Удалить устройство

Выберите «Remote Config» для изменения параметров выбранного устройства.

#### Появится окно с несколькими вкладками:

 $192.168.1.125$ 

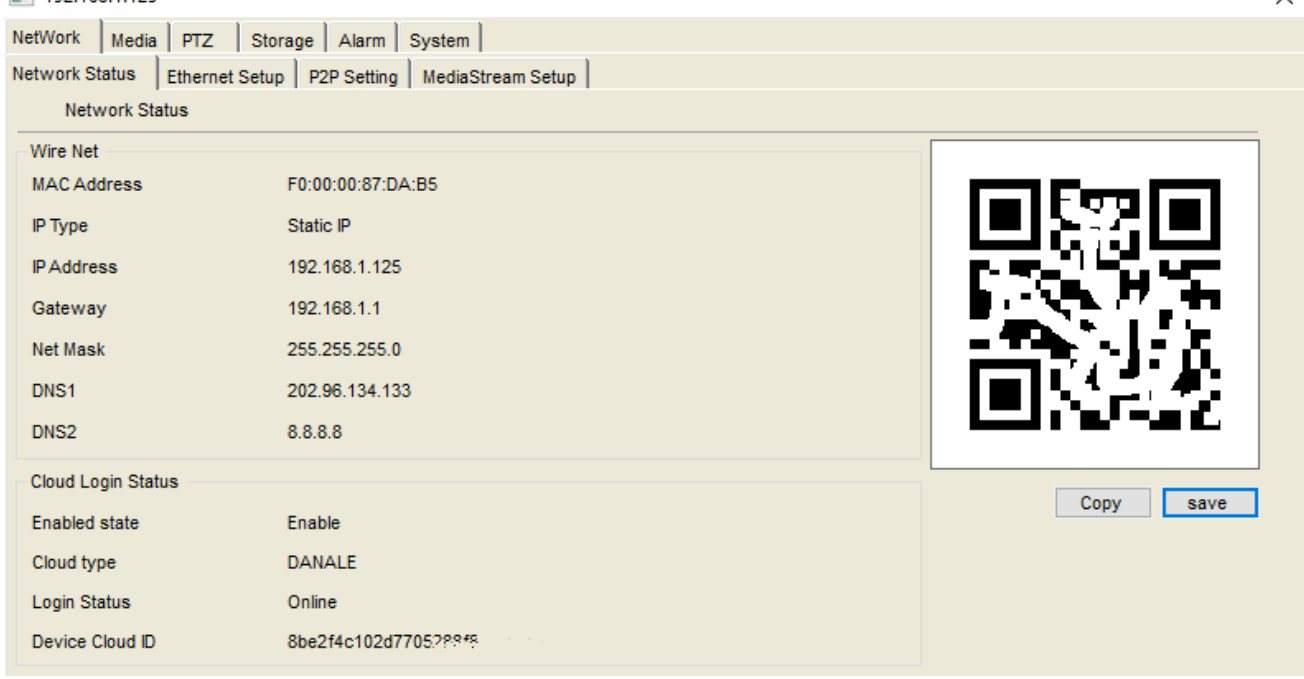

В окне всего шесть основных вкладок, расположенных на самом верху. В каждой основной вкладке есть несколько подвкладок, расположенных чуть ниже.

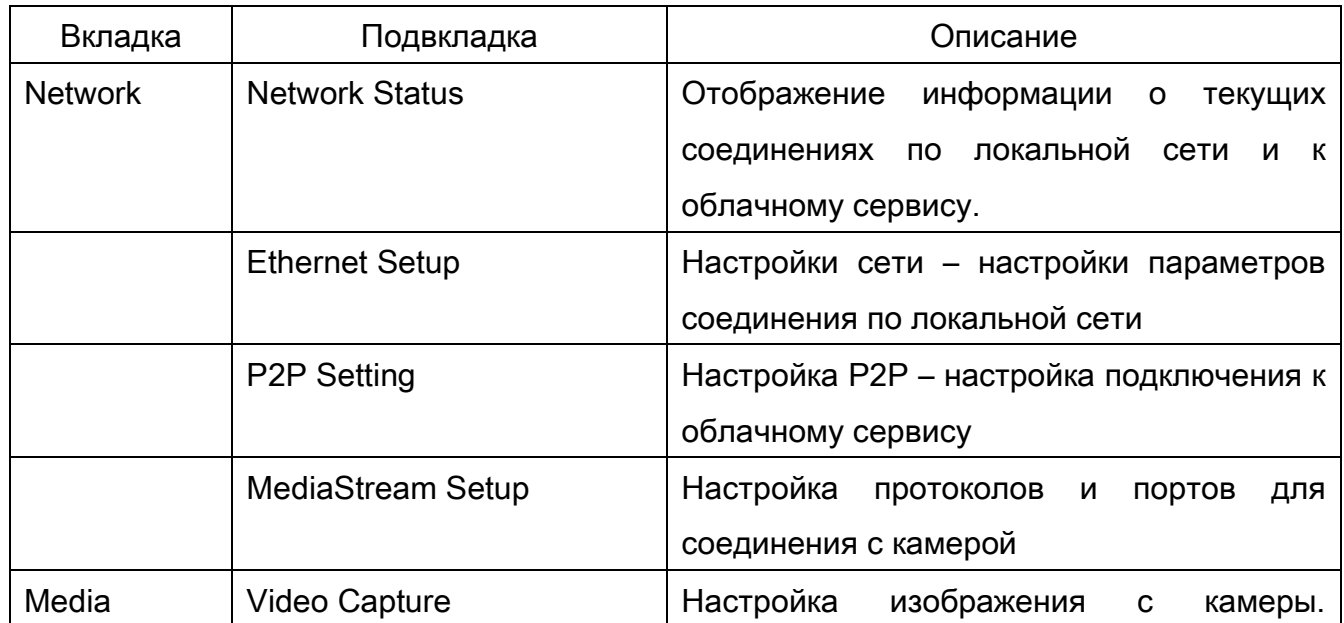

 $\times$ 

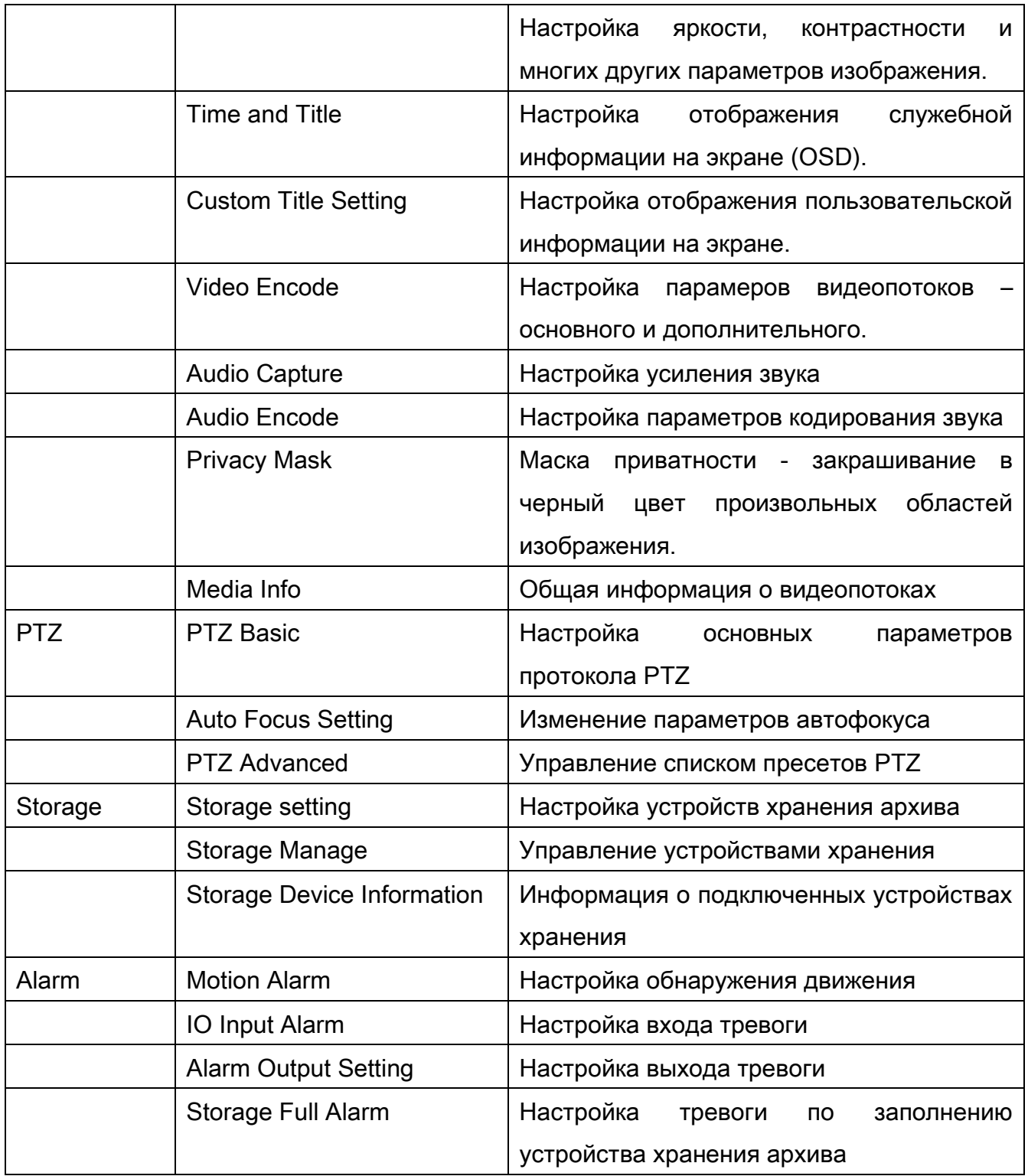

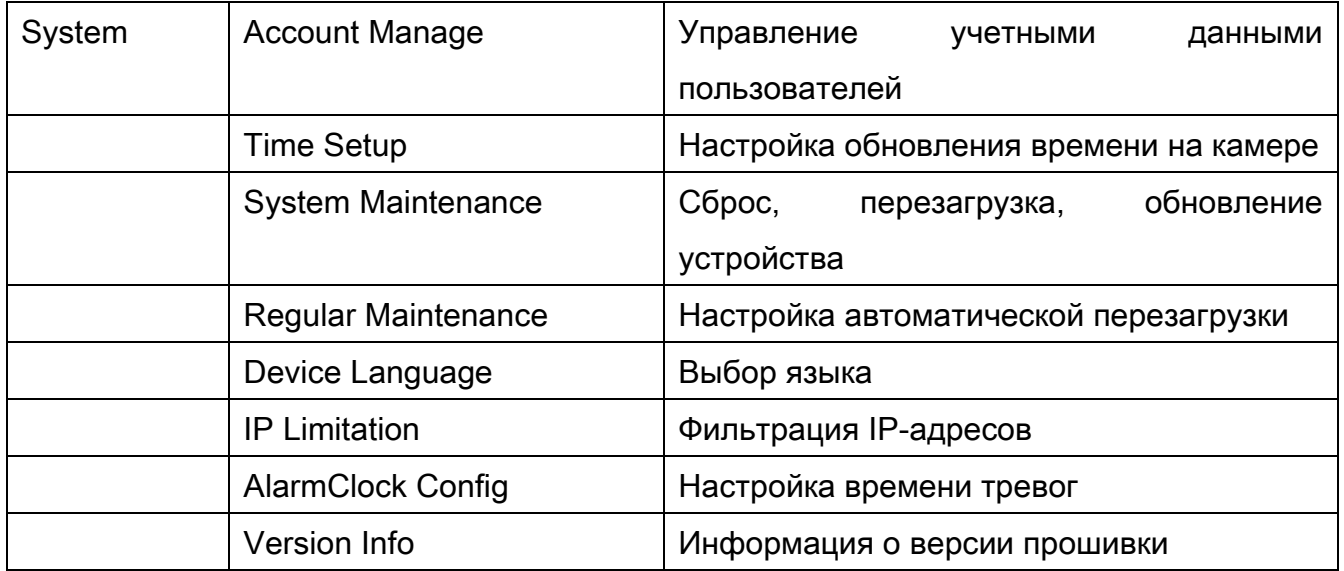

## <span id="page-11-0"></span>**5.3. Просмотр изображения с камеры**

Для просмотра изображения с камеры нажмите на основном экране иконку

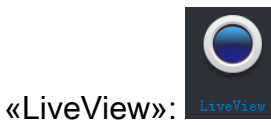

Откроется окно:

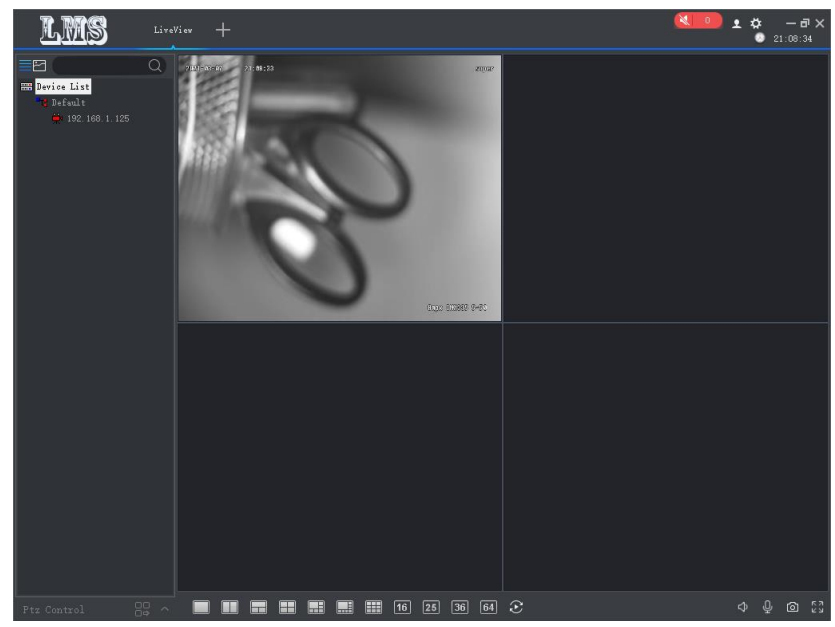

Слева расположена область, в которой отображаются подключенные устройства. Можно переключать между видами отображения устройств – отображение в виде дерева устройств или отображение в виде экрана устройства.

В центре расположена видео сетка (количество ячеек от 1 до 64). В каждой ячейке отображается видеопоток подключенного устройства.

Внизу слева располагаются элементы управления PTZ.

Внизу в центре – элементы управления размерностью видео сетки.

Внизу справа – элементы включения/выключения звука, записи звука, создания скриншота и включения полноэкранного режима отображения видео сетки.

Нажатие правой кнопки мыши на названии камеры в области устройств вызывает всплывающее меню, которое позволяет управлять выбранным устройством.

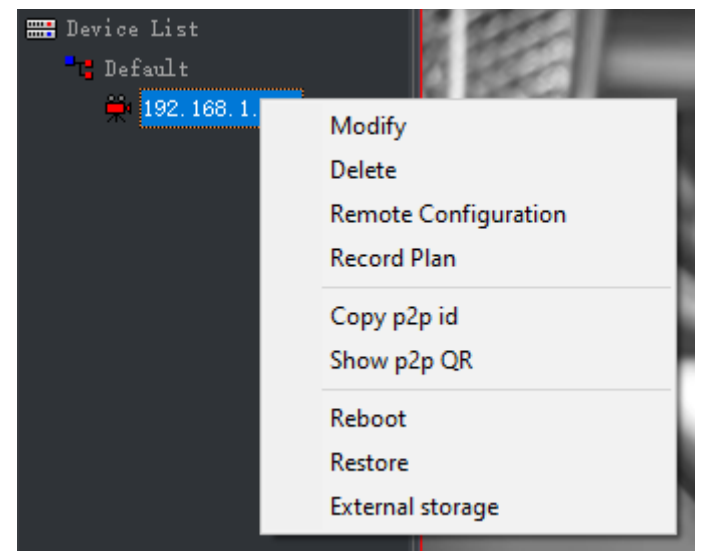

- Modify изменить подключение устройства
- Delete удалить устройство
- Remote Configuration параметры устройства
- Copy P2P ID копировать в буфер обмена ID для облачного сервиса.
- Show P2P QR показать QR код для подключения к облаку
- Reboot перезагрузить устройство

Нажатие правой кнопки мыши на видео окне выбранного устройства вызывает всплывающее меню, которое позволяет настраивать отображение потока.

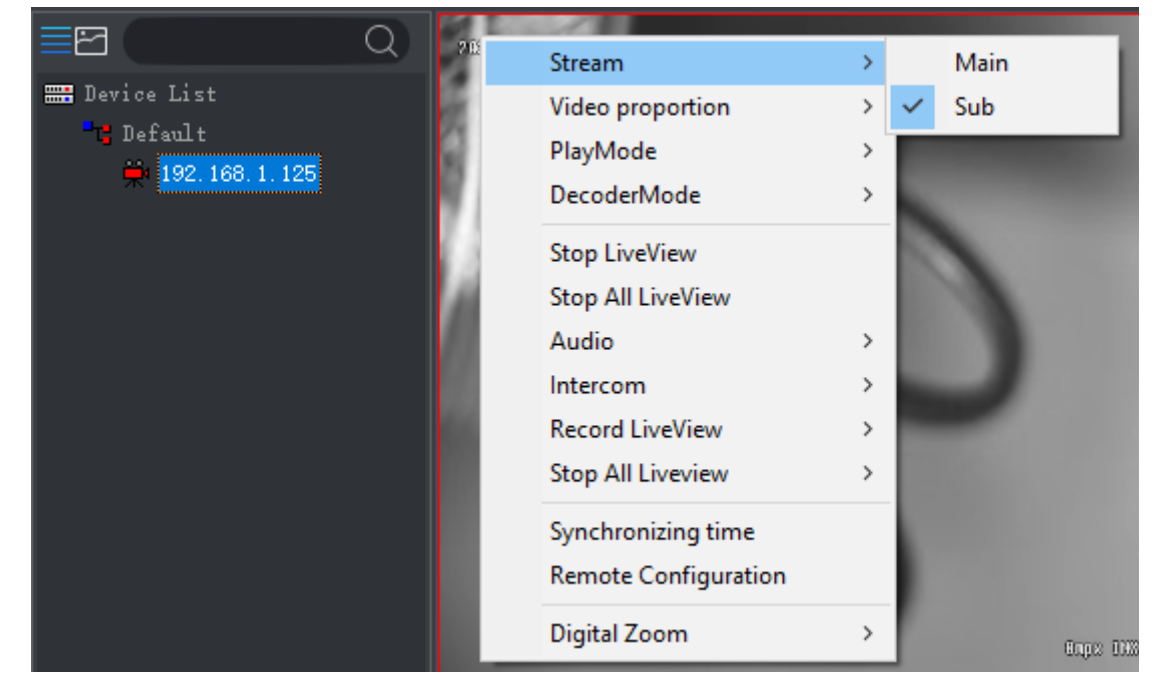

#### <span id="page-13-0"></span>**5.4.Воспроизведение архива**

Для просмотра архивных видеозаписей нажмите одну из иконок в основном окне программы LMS:

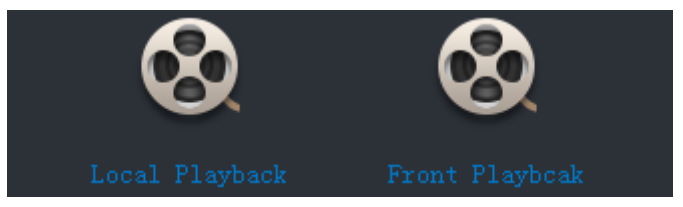

- Local Playback поиск и воспроизведение архива с локального ПК. Настройка локальной папки для хранения видеозаписей производится в окне «System Config», которое вызывается при нажатии кнопки
- Front Playback поиск и воспроизведение видеозаписей с камеры, оснащенной SD-картой памяти, или видеорегистратора с жестким диском.

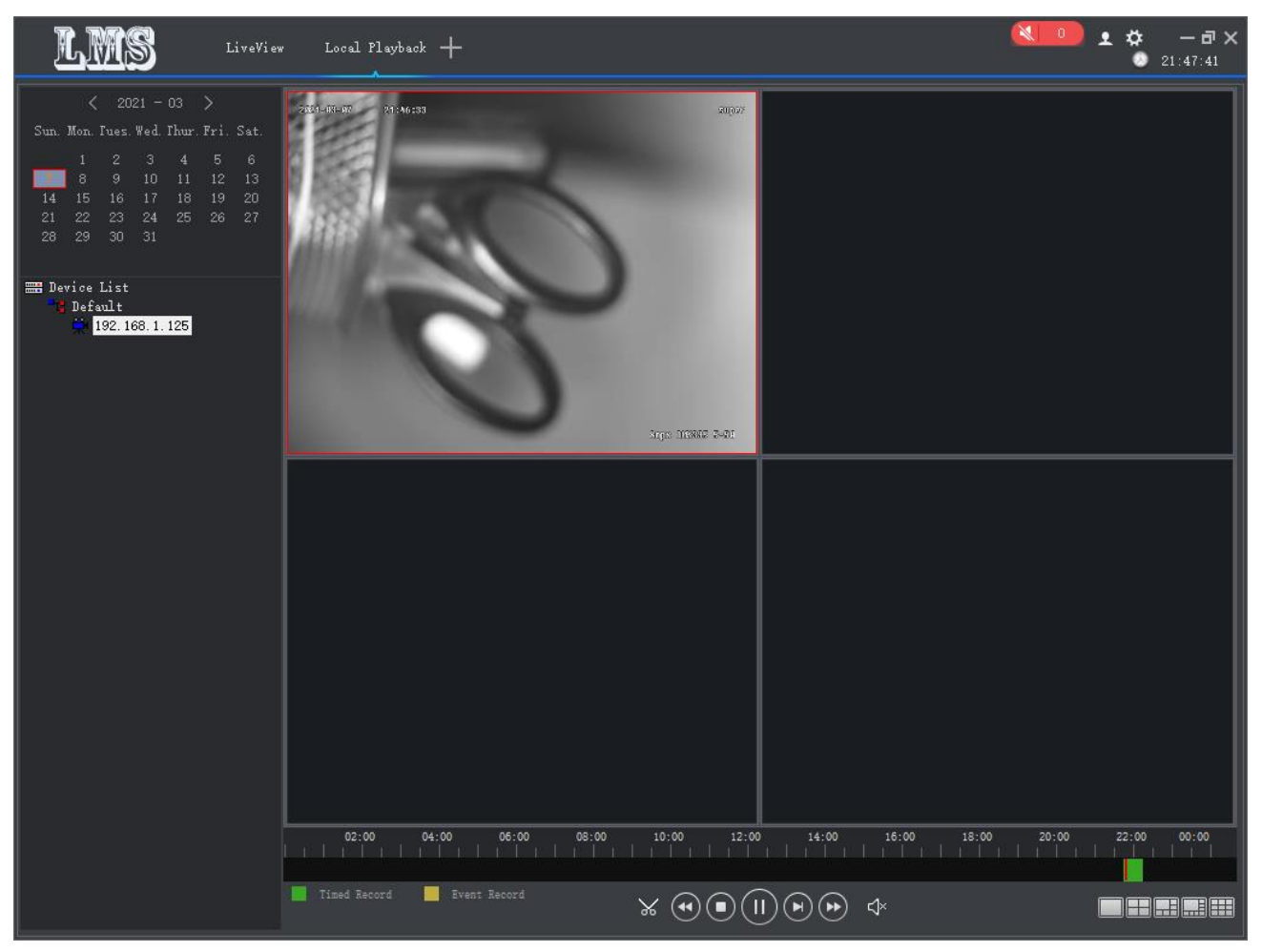

Окно воспроизведения архива разделено на несколько областей:

Слева расположен календарь. В нем отмечаются дни, в которых найдены какие-либо видеозаписи. Также слева расположен список устройств.

Внизу расположена шкала времени, на которой зеленым цветом отмечены периоды записи, а желтым – происходившие в этот момент события.

Ниже шкалы времени расположены элементы управления воспроизведением видеозаписи.

Внизу справа расположены элементы управления отображением видеосетки.

### <span id="page-15-0"></span>**5.5. Графический план расположения камер**

ПО LMS позволяет загрузить графический файл с изображением, например плана здания или участка, и расположить камеры на нем для наглядности.

Для этого нажмите на иконку «E-Map»

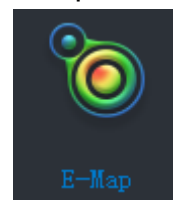

Откроется окно для просмотра и редактирования электронных карт (планов):

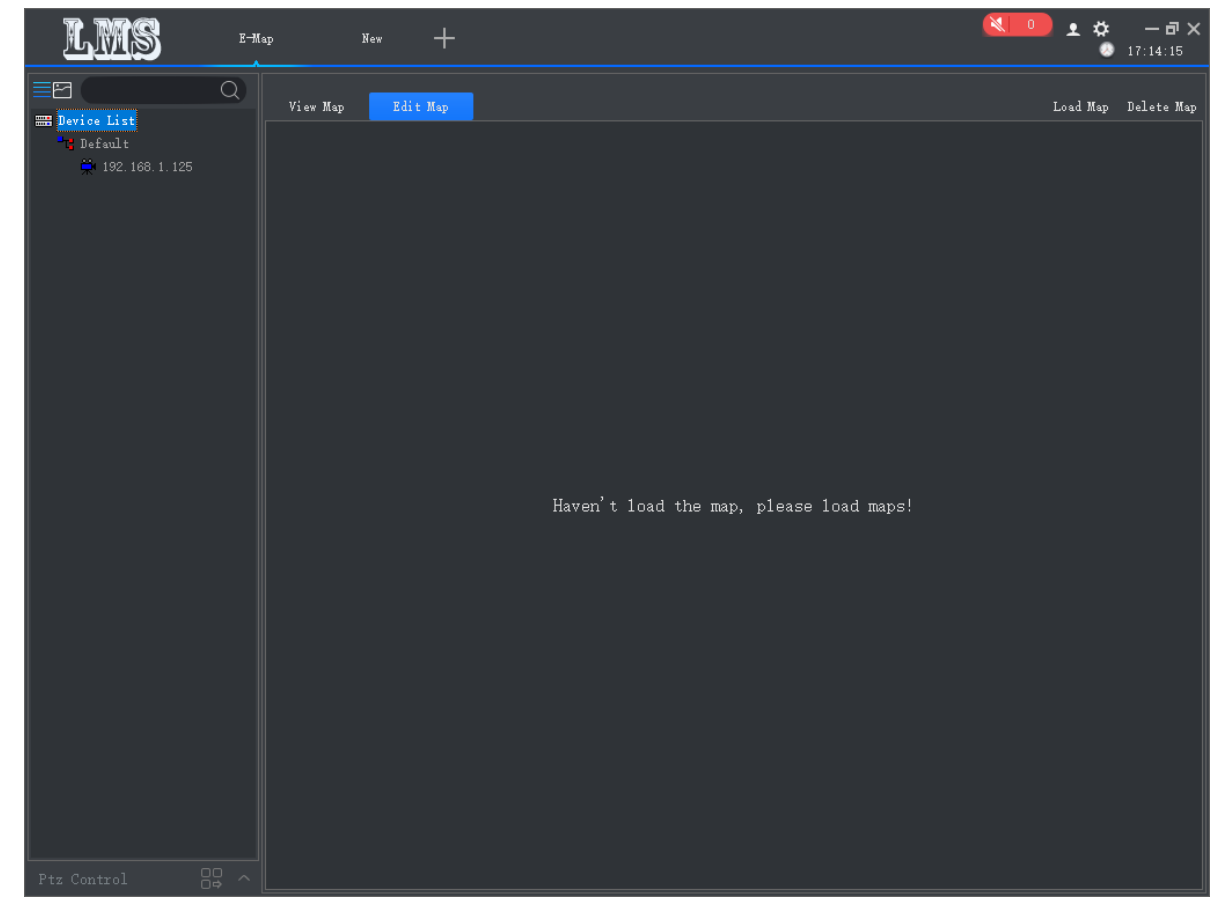

Для загрузки карты нажмите кнопку «Load Map». Откроется диалоговое окно выбора графического файла. Поддерживаются графические форматы файлов PNG, BMP, JPG. После выбора файла и нажатии Открыть файл загрузится в программу и отобразится выбранный план.

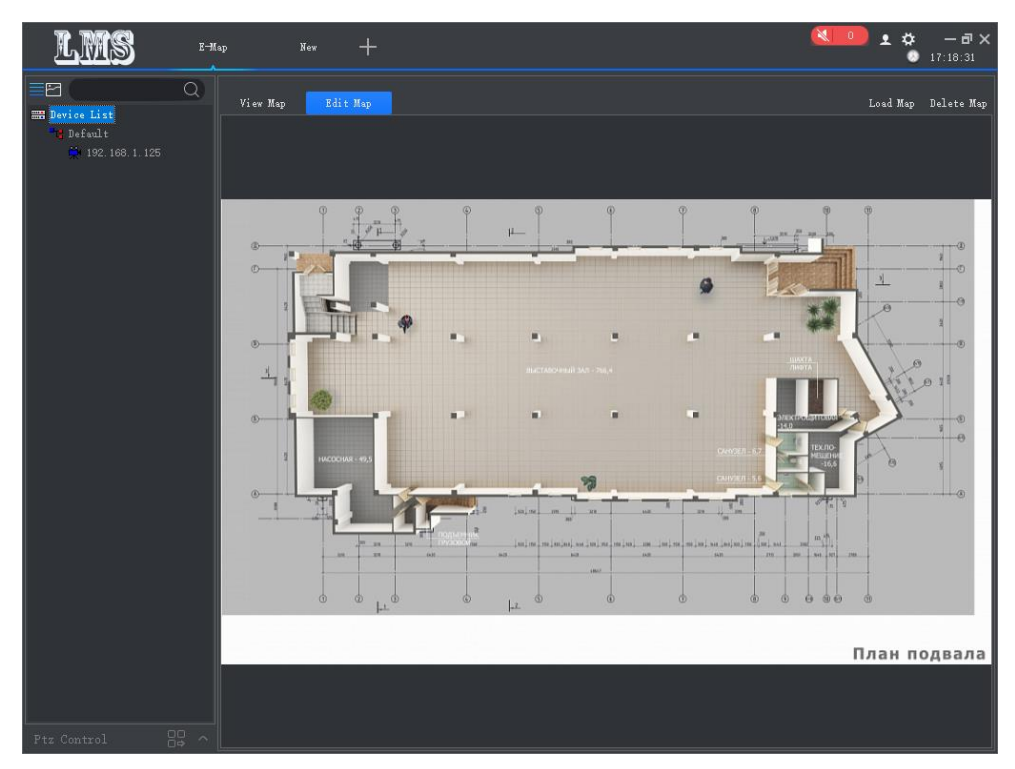

Камеры можно перетаскивать мышкой из списка слевой стороны на любое место карты. После перетаскивания необходимых камер выберите сверху вкладку просмотра созданной карты «View Map».

Для просмотра видео с необходимой камеры дважды кликните на расположенной на карте значке камеры. Откроется окно просмотра видеопоток:

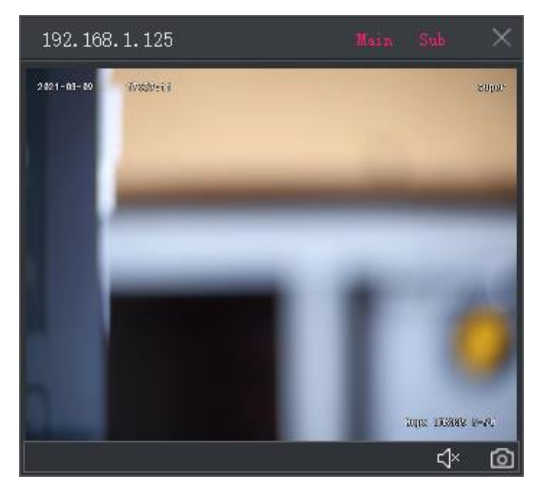

Тип потока выбирается сверху кнопками Main – основной поток и Sub –

дополнительный поток. Значки снизу позволяют включить звук с камеры или сделать скриншот с камеры.

Удалить не нужную карту можно кнопкой на верху окна «Delete Map».

#### <span id="page-17-0"></span>**5.6. Журнал тревог**

В журнале тревог отображаются записи о тревожных событиях с добавленных устройств. Для открытия журнала тревог нажмите иконку «Alarm Event» в главном окне:

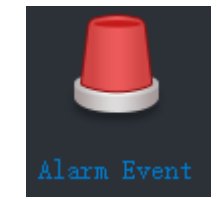

После этого появится окно со списком тревожных событий:

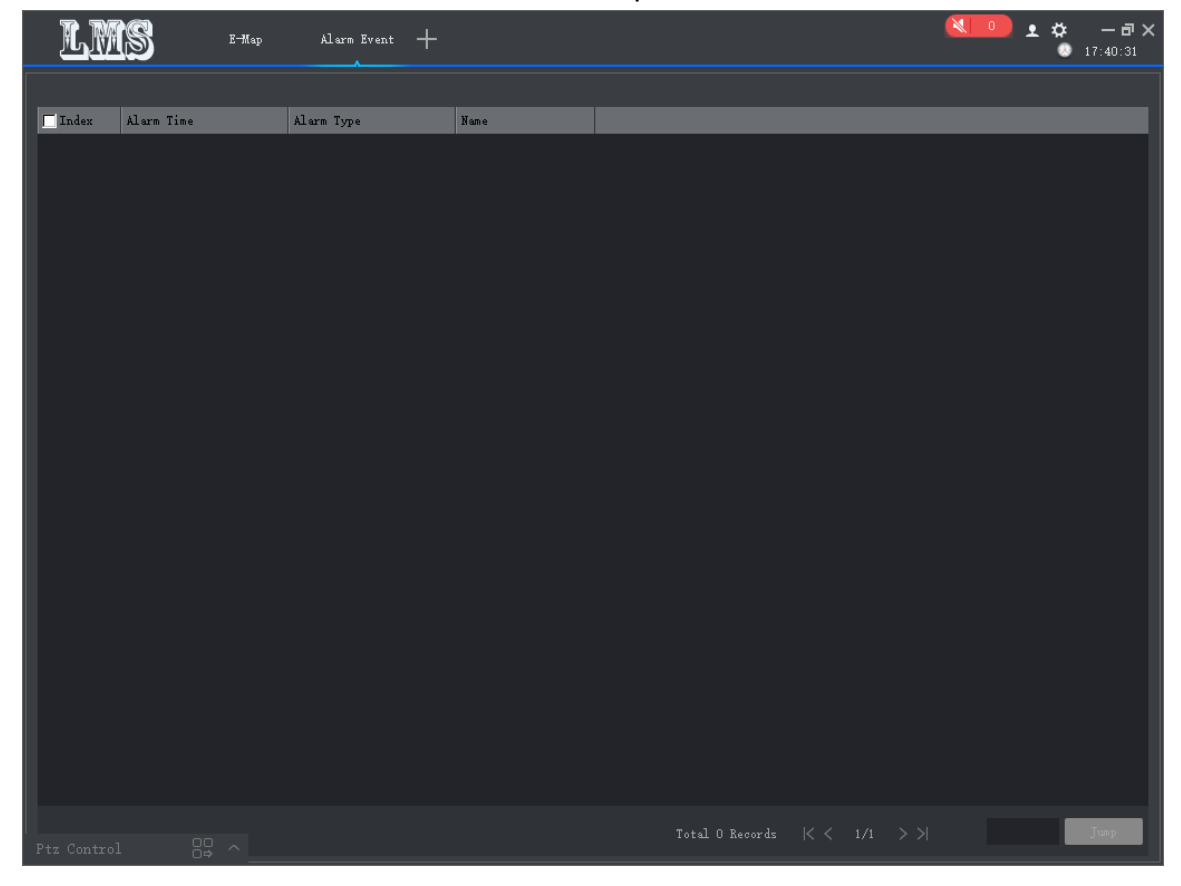

#### **Внимание:**

- В интерфейс ПО «LMS» могут вноситься незначительные изменения.
- Все настройки, параметры и дизайн интерфейса могут быть изменены без предварительного уведомления.
- Если в данном руководстве пользователя для Вас что-то непонятно, Вы можете обратиться в службу технической поддержки для получения консультации.